Cloudera Edge Management 2.1.2

# **Exporting and Importing Dataflows**

**Date published: 2019-04-15 Date modified: 2024-03-08**

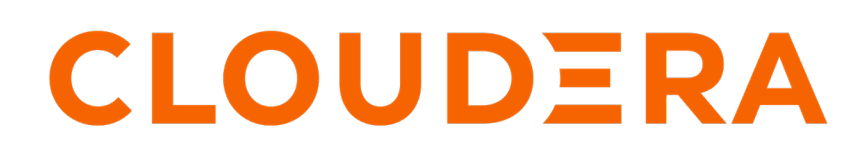

**<https://docs.cloudera.com/>**

# **Legal Notice**

© Cloudera Inc. 2024. All rights reserved.

The documentation is and contains Cloudera proprietary information protected by copyright and other intellectual property rights. No license under copyright or any other intellectual property right is granted herein.

Unless otherwise noted, scripts and sample code are licensed under the Apache License, Version 2.0.

Copyright information for Cloudera software may be found within the documentation accompanying each component in a particular release.

Cloudera software includes software from various open source or other third party projects, and may be released under the Apache Software License 2.0 ("ASLv2"), the Affero General Public License version 3 (AGPLv3), or other license terms. Other software included may be released under the terms of alternative open source licenses. Please review the license and notice files accompanying the software for additional licensing information.

Please visit the Cloudera software product page for more information on Cloudera software. For more information on Cloudera support services, please visit either the Support or Sales page. Feel free to contact us directly to discuss your specific needs.

Cloudera reserves the right to change any products at any time, and without notice. Cloudera assumes no responsibility nor liability arising from the use of products, except as expressly agreed to in writing by Cloudera.

Cloudera, Cloudera Altus, HUE, Impala, Cloudera Impala, and other Cloudera marks are registered or unregistered trademarks in the United States and other countries. All other trademarks are the property of their respective owners.

Disclaimer: EXCEPT AS EXPRESSLY PROVIDED IN A WRITTEN AGREEMENT WITH CLOUDERA, CLOUDERA DOES NOT MAKE NOR GIVE ANY REPRESENTATION, WARRANTY, NOR COVENANT OF ANY KIND, WHETHER EXPRESS OR IMPLIED, IN CONNECTION WITH CLOUDERA TECHNOLOGY OR RELATED SUPPORT PROVIDED IN CONNECTION THEREWITH. CLOUDERA DOES NOT WARRANT THAT CLOUDERA PRODUCTS NOR SOFTWARE WILL OPERATE UNINTERRUPTED NOR THAT IT WILL BE FREE FROM DEFECTS NOR ERRORS, THAT IT WILL PROTECT YOUR DATA FROM LOSS, CORRUPTION NOR UNAVAILABILITY, NOR THAT IT WILL MEET ALL OF CUSTOMER'S BUSINESS REQUIREMENTS. WITHOUT LIMITING THE FOREGOING, AND TO THE MAXIMUM EXTENT PERMITTED BY APPLICABLE LAW, CLOUDERA EXPRESSLY DISCLAIMS ANY AND ALL IMPLIED WARRANTIES, INCLUDING, BUT NOT LIMITED TO IMPLIED WARRANTIES OF MERCHANTABILITY, QUALITY, NON-INFRINGEMENT, TITLE, AND FITNESS FOR A PARTICULAR PURPOSE AND ANY REPRESENTATION, WARRANTY, OR COVENANT BASED ON COURSE OF DEALING OR USAGE IN TRADE.

# **Contents**

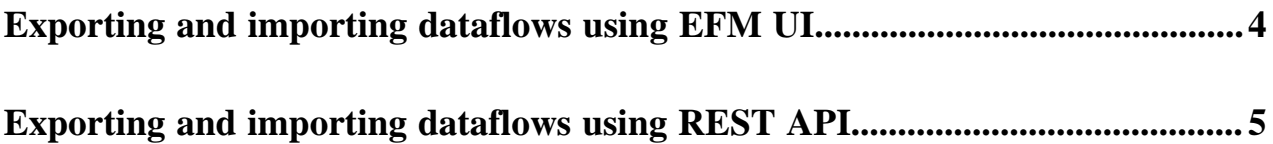

### <span id="page-3-0"></span>**Exporting and importing dataflows using EFM UI**

Learn how to export and import dataflows using the Edge Flow Manager (EFM) UI in Cloudera Edge Management (CEM).

### **About this task**

When you export an existing flow, it is stored as a JSON file that contains all details about your flow such as process groups, processors, input/output ports, connections, related parameter context, and agent manifest. If the Export Flow menu is not available, make sure that your user has Viewer, Designer, Operator, or Admin role.

When you import a flow, it overwrites the agent manifest. If the Import Flow menu is not available, make sure that your user has Designer role for your target agent class or Admin role.

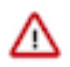

### **Important:**

Make sure the flow that you want to import is compatible with the attributes of the target agent such as agent version and agent type. Mismatched attributes may result in the imported flow not functioning properly.

If there is a significant difference between the version of the agent in the flow and the target agent version, flow import is not recommended.

Follow the below steps to perform flow import or export.

### **Procedure**

- **1.** Click Monitor in the left navigation panel to open the Dashboard.
- **2.** Open Agent Class Details and click Actions.

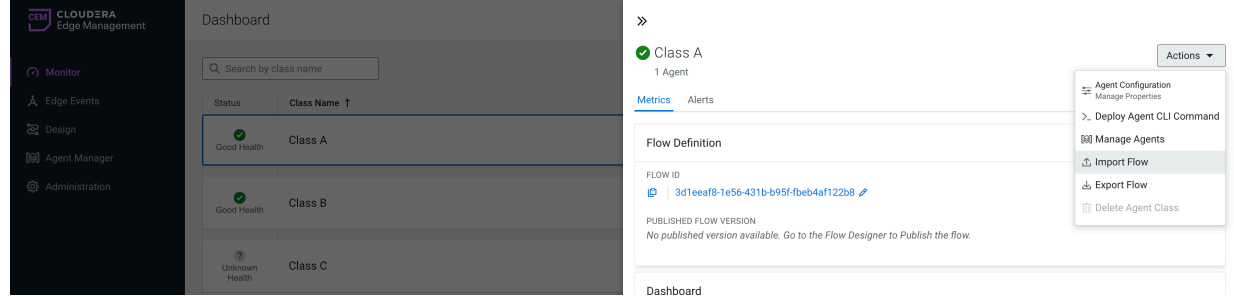

**3.** Click Import Flow or Export Flow as per your requirement.

When exporting a dataflow, the download will start after you click Export flow, saving the flow on your machine in JSON format.

When importing a flow, proceed to the next step.

יט ו פע־טעט־ל<del>ווי</del>טרעטעט־גע

**4.** Select a flow file from your local machine and click Import.

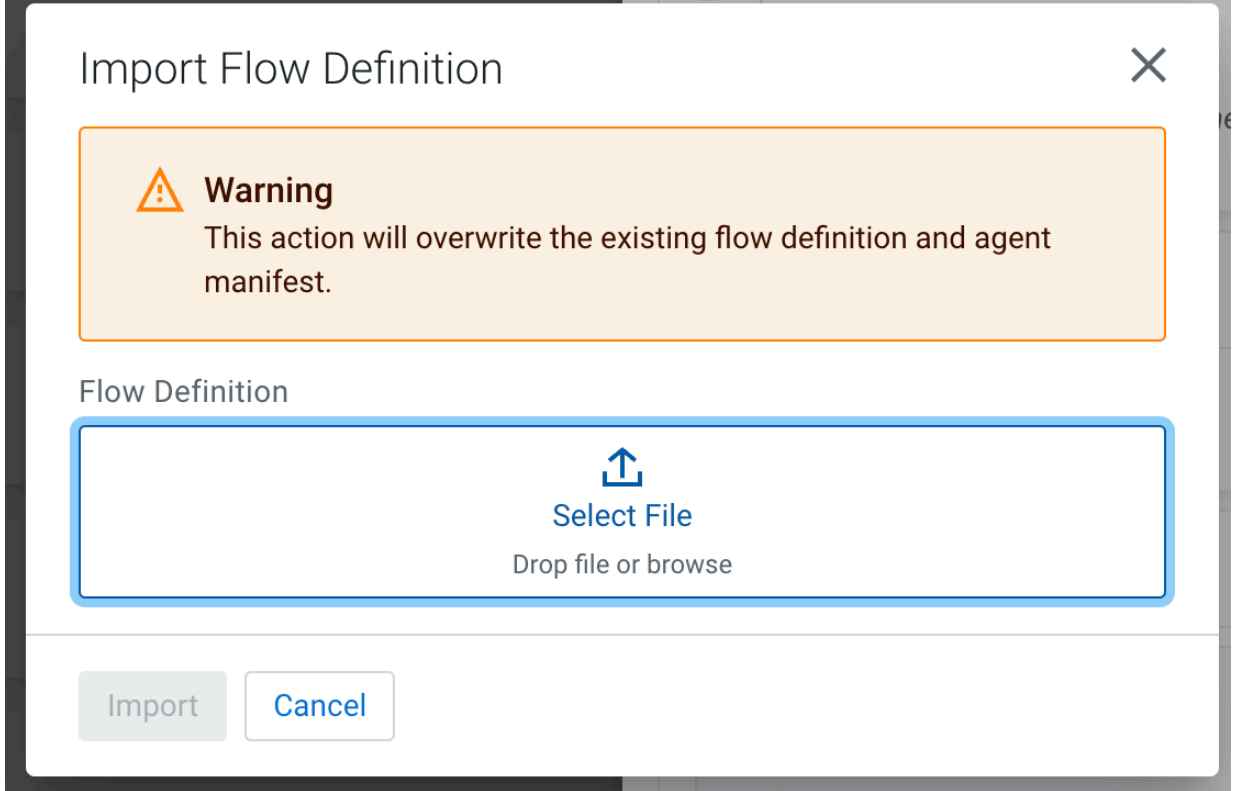

**5.** Reload the page and start working on the imported flow.

The same export/import action can be completed from the Designer view.

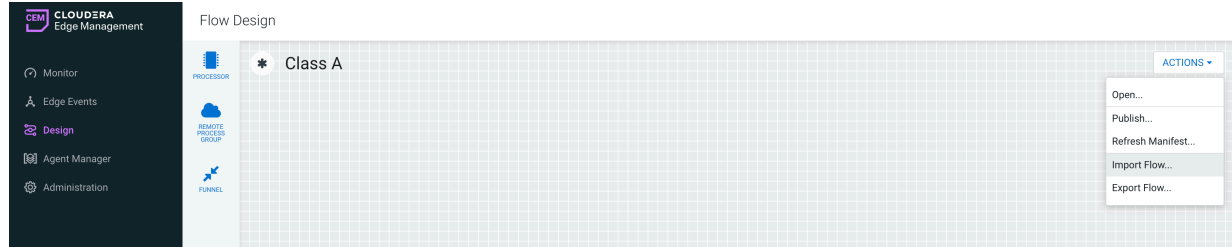

# <span id="page-4-0"></span>**Exporting and importing dataflows using REST API**

Learn how to export and import dataflows using the REST API and Swagger in Cloudera Edge Management (CEM).

In this example you use a client certificate for authentication. Ensure that your security settings are correct. For more details, see [Configuration of mutual TLS authentication.](https://docs.cloudera.com/cem/2.1.3/securing-cem/topics/cem-configuration-of-mutualtls-authentication.html)

#### **Exporting a dataflow with REST API**

#### **Using REST API**

Trigger the export using the following command, replacing all placeholders with appropriate values:

```
curl -v --cacert <cert-path>/ca-cert.pem \
--key <cert-path>/admin-key.pem \
--cert <cert-path>/admin-cert.pem \
--pass <admin-password> \
```

```
--output flow.json \
https://<efm-host>:<efm-port>/efm/api/designer/<test-agent-class>
/flows/export
```
If the export is successful, you can find the exported flow saved in the flow.json file.

#### **Through Swagger**

**1.** Navigate to the Swagger UI: http://<cem-host>:<cem-port>/efm/swagger/.

If you have a secure setup, use https in the drop-down at the top of the page.

**2.** Go to the Flow Designer section and open /designer/{agentClassName}/flows/export.

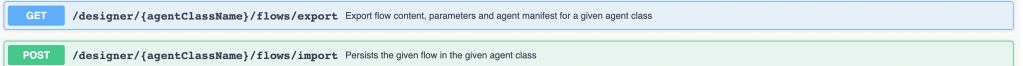

- **3.** Click Try it out.
- **4.** In the agentClassName field, enter the agent class name that contains the flow you want to export.
- **5.** Click Execute.

After a few seconds, EFM returns the flow content in JSON format.

**6.** Save the JSON content in a text file.

### **Importing a dataflow with REST API**

### **Using REST API**

Trigger the export using the following command, replacing all placeholders with appropriate values:

```
curl -v --cacert <cert-path>/ca-cert.pem \
--key <cert-path>/admin-key.pem \
--cert <cert-path>/admin-cert.pem \
--pass <admin-password> \
-d @flow.json \
-H 'Content-Type: application/json' \ https://localhost:10090/
efm/api/designer/<test-agent-class>/flows/import
```
#### **Through Swagger**

**1.** Navigate to the Swagger UI: http:// $\langle$ cem-host>: $\langle$ cem-port>/efm/swagger/.

If you have a secure setup, use https in the drop-down at the top of the page.

**2.** Go to the Flow Designer section and open /designer/{agentClassName}/flows/import.

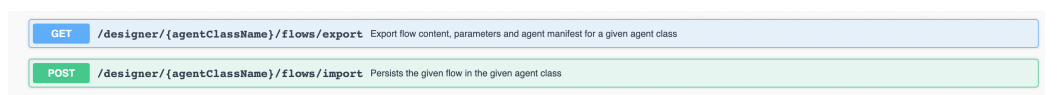

- **3.** Click Try it out.
- **4.** In the agentClassName field, enter the agent class name where you want to import the flow.
- **5.** Copy the exported flow content and paste it in the body field.
- **6.** Click Execute.

After few seconds, EFM returns the response, indicating whether the import was successful.

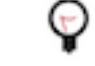

**Tip:** After import, only Edge Flow Manager (EFM) is aware of the new flow. You have to publish the flow to run the flow update on the agent side.

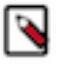

**Note:** Ensure that the agent call attributes (manifest) in the export and import are the same to avoid potential issues.